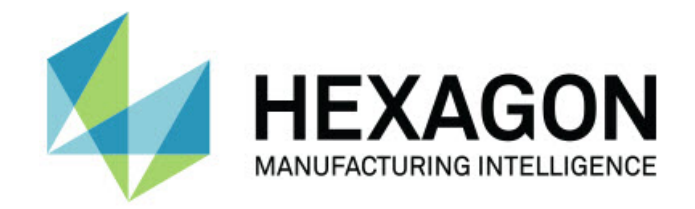

## **Inspect 4.1 - Notas de liberação -**

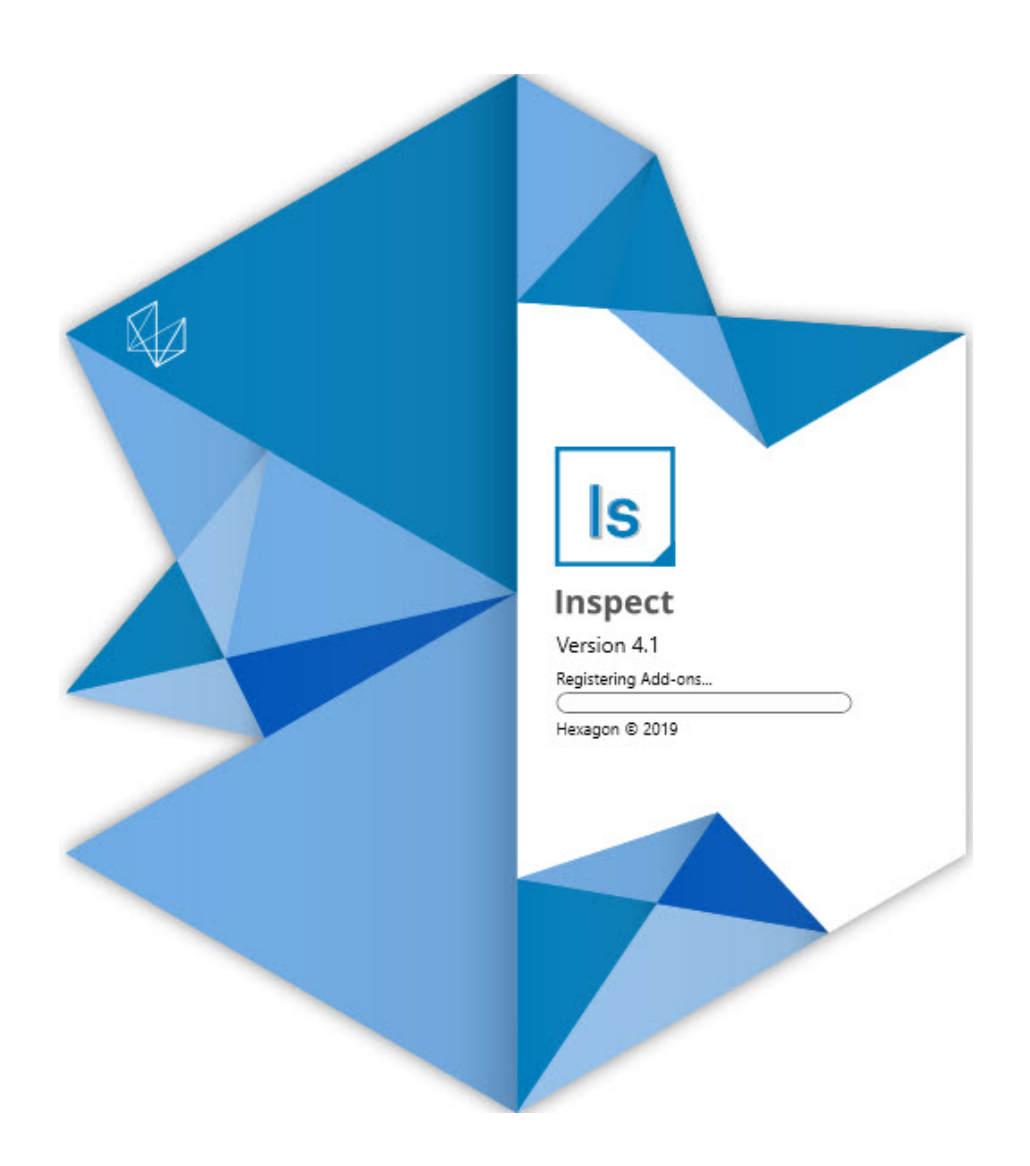

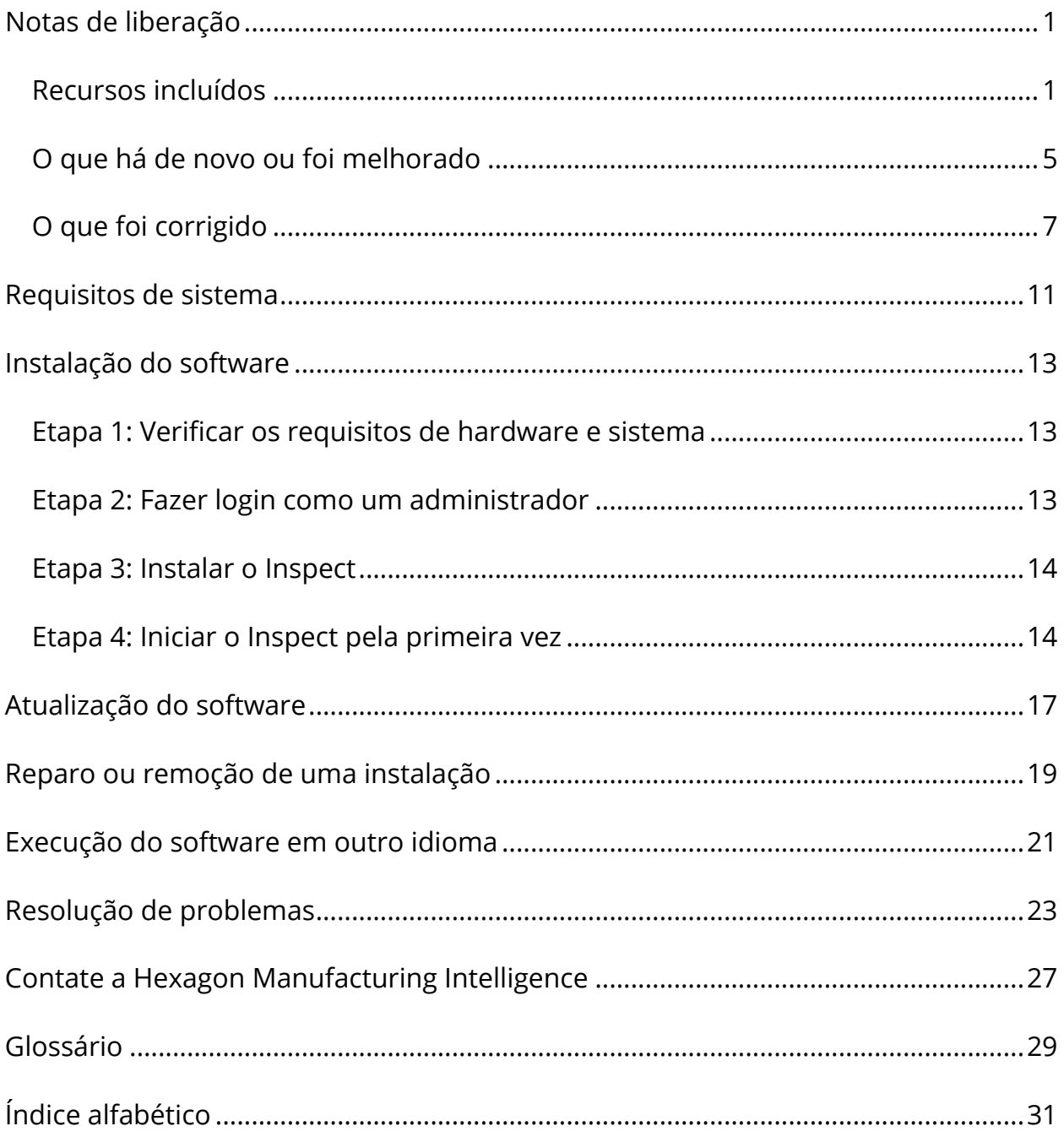

### Índice

## <span id="page-4-0"></span>**Notas de liberação Recursos incluídos**

### <span id="page-4-1"></span>**Suporte de palete à lista de reprodução**

O suporte de palete define um padrão de grade de peças que você pode executar como um lote. Isso inclui controle sobre os tamanhos das células do palete, a ordem de medição, as opções de alinhamentos múltiplos e a definição de variáveis de rastreamento. Os operadores podem controlar a ativação das células do palete. Uma tela de progresso mostra o progresso do lote (INS-8477).

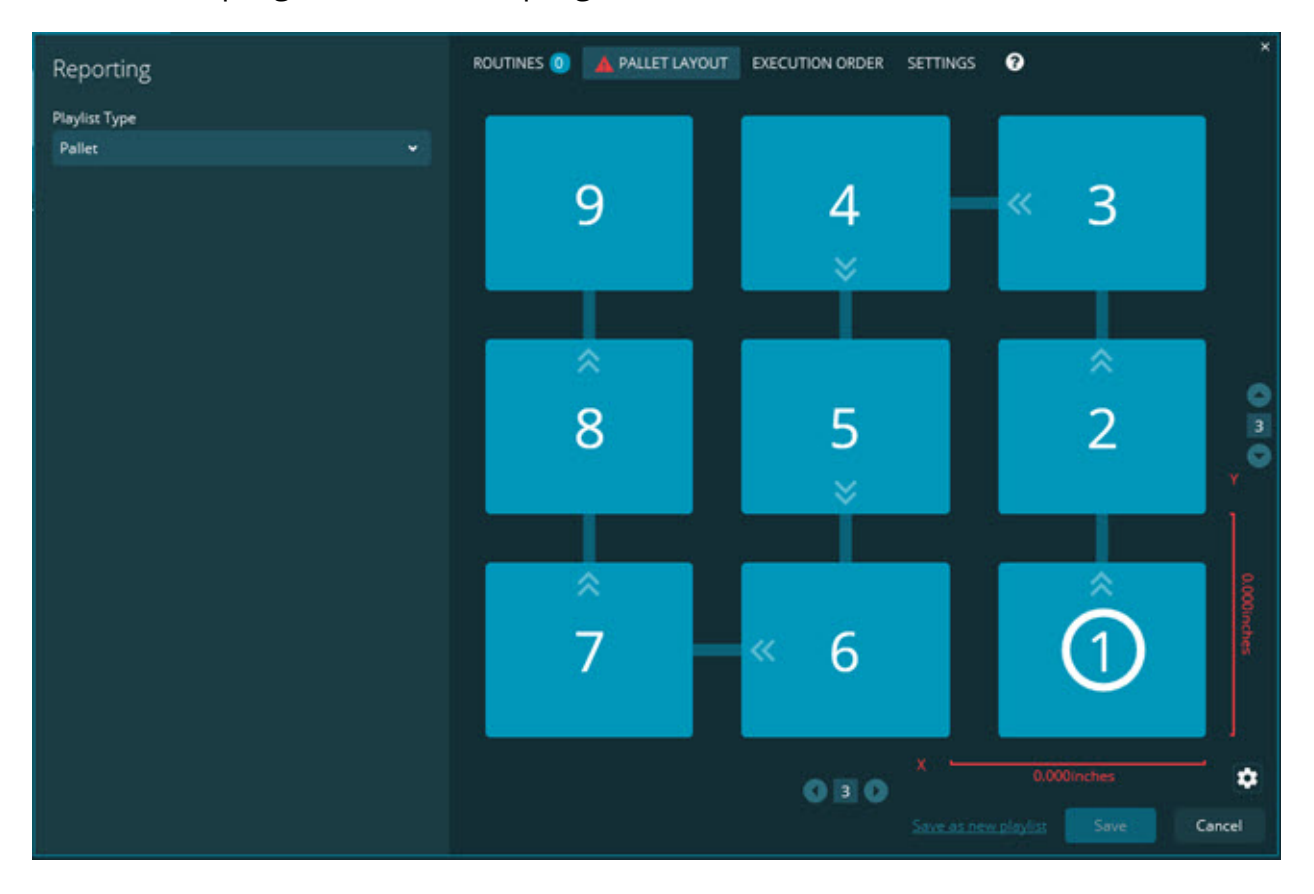

**Aprimoramento do carregamento de dimensões nos slides** Adicionada a capacidade de controlar quais atributos de dimensão exibir nos rótulos dos slides. Você pode agora posicionar a linha pontilhada ao criar os slides.

Quando você carrega uma dimensão e a solta na tela, a direção inicial da linha pontilhada a partir do controle tem como base o quadrante da tela onde você soltou a dimensão. Se você move a dimensão na tela, o ponto final da linha pontilhada não é movido com o rótulo (INS-8300).

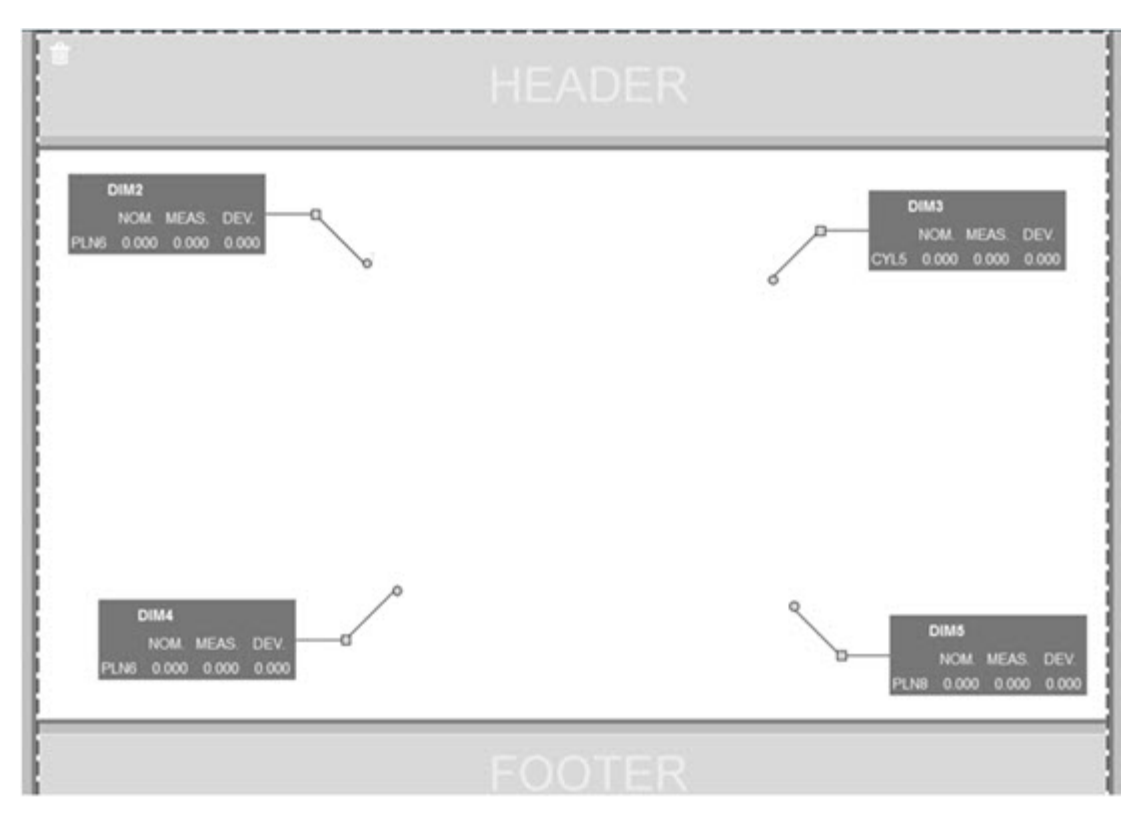

#### **Execução das rotinas armazenadas no servidor**

Adicionada a opção **Copiar rotinas a um local de execução temporário** na tela **Configurações** da área **Explorador de pastas**. Para rotinas armazenadas em um servidor, isso copia temporariamente os arquivos a uma pasta de local definido e executa as rotinas a partir de tal pasta (INS-8134).

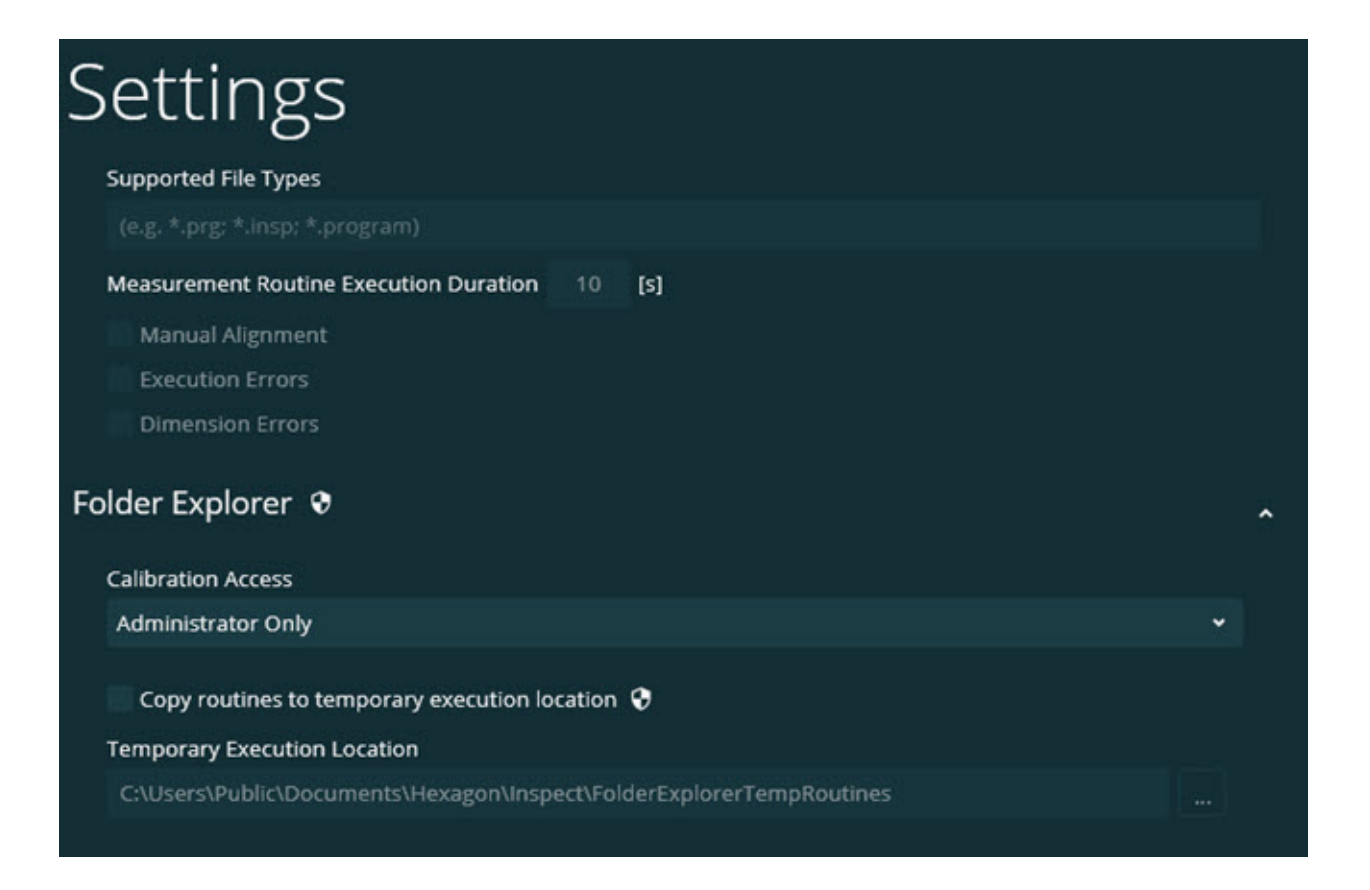

### **Tempo restante na tela Medição**

Adicionado um campo de tempo restante na tela **Medição** embaixo da porcentagem de progresso. Esse campo dá uma estimativa de quando a execução de uma rotina será concluída. O Inspect estima o tempo com base na última vez em que a rotina foi executada. O tempo restante é fornecido em minutos/segundos (INS-8302).

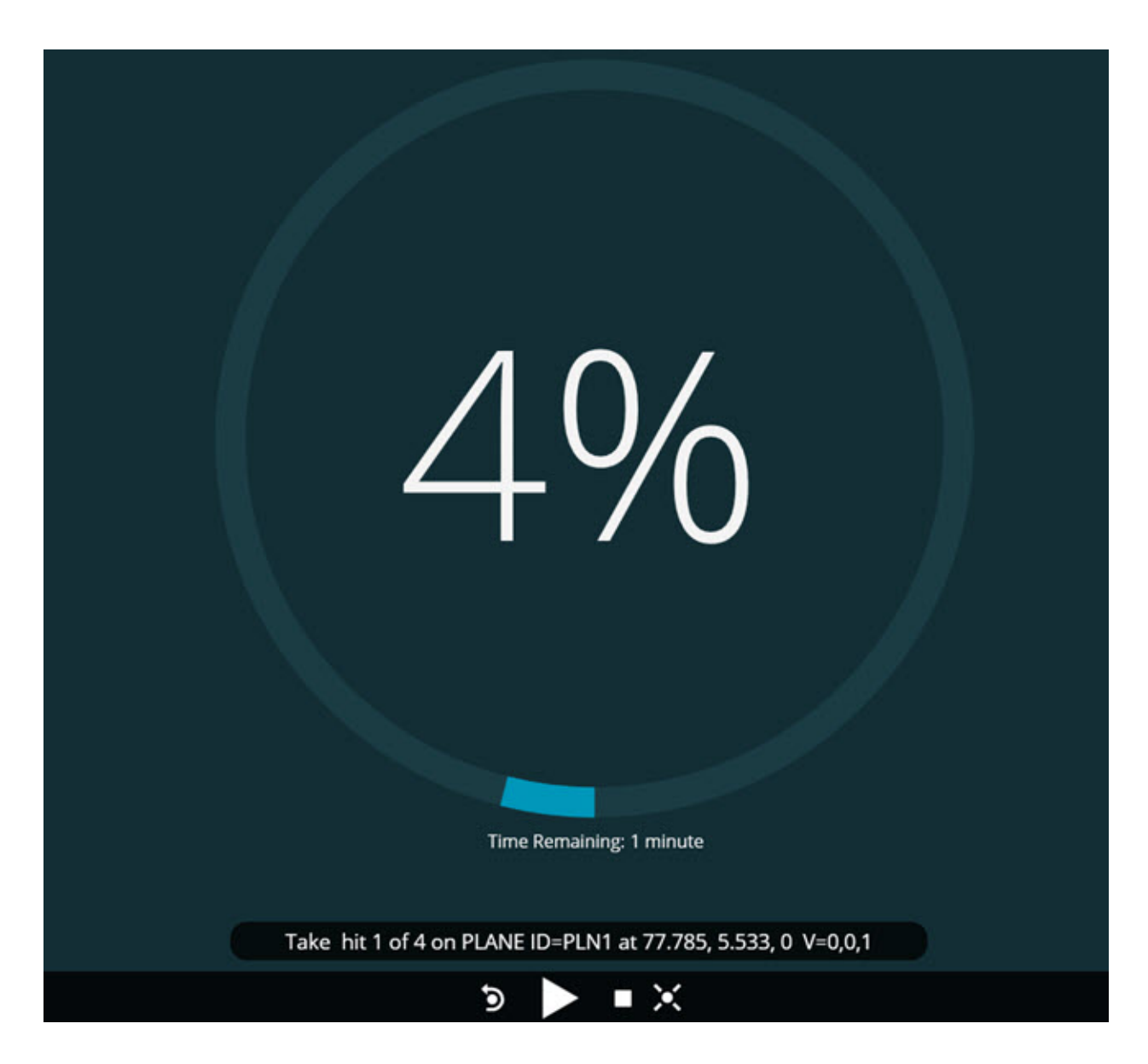

### **Arquivos de pré-execução para rotinas**

Você pode agora adicionar arquivos de pré-execução para rotinas. Um arquivo de pré-execução pode ser no formato de documento eletrônico, imagem, áudio, vídeo, etc. Esses arquivos de pré-execução podem fornecer instruções de montagem, instruções de operação ou outras informações (INS-8372).

#### Readme

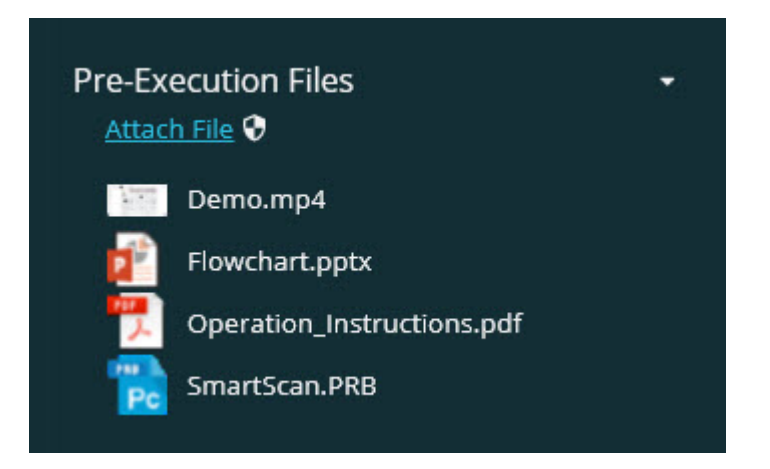

### **Suporte a variáveis de campos de rastreamento**

Adicionada a capacidade de suporte a variáveis de campos de rastreamento nas listas de reprodução. Você pode definir essas variáveis ao configurar a lista de reprodução. Você pode também escolher as variáveis antes da execução. E definilas em seguida durante a execução. (INS-8917).

### **Troca automática para a sobreposição da última medição selecionada**

Adicionada a capacidade de trocar automaticamente para a sobreposição da última medição selecionada ao executar uma rotina de medição, como Slides, Visualização do CAD e assim por diante (INS-8308).

## <span id="page-8-0"></span>**O que há de novo ou foi melhorado**

- Removidos os adaptadores HxGN SMART Quality e Monitor em prol da solução SMART Factory (INS-9257).
- Adicionada a opção de ... em blocos que executam funções comuns: Alternar favorito, Adicionar à lista de reprodução, Excluir recente (INS-9092 e INS-9074)
- Adicionado o complemento **Application Simulator** para que você possa simular o uso do Inspect sem ter algum software de metrologia instalado no computador (INS-8898).
- Adicionada a capacidade de ter mais controle sobre o que acontece quando uma execução de lista de reprodução ou palete é interrompida antes de sua conclusão (INS-8872).
- Adicionada a capacidade de remover rotinas de medição de listas de reprodução (INS-8784).
- Melhorada a coerência visual do painel **Detalhes** (INS-8771).
- Melhorados os estados de execução, pausa e pendente para que ficassem mais óbvios visualmente (INS-8606).
- A contagem do Inspect para aprovação/falha de dimensão passou a considerar os atributos da dimensão (como X, Y, Z e D) em vez de os comandos da dimensão (INS-8598).
- Adicionada a capacidade de calcular o percentual concluído da execução, disponível agora para todos os aplicativos (INS-8520).
- Melhorados os ícones da caixa de diálogo **Lista de reprodução** para tornar as pastas e as rotinas mais distinguíveis entre si (INS-8517).
- Mudada a tecla de alteração **Medir novamente** para um botão na tela **Medição** que permite medir novamente uma rotina de medição (INS-8393).
- Movida a pasta Adaptadores instalados, da pasta C:\Dados do programa\ à pasta C:\Arquivos de programas\, para que você possa excluir arquivos com segurança (INS-8381).
- Fornecida a instalação padrão do complemento PC-DMIS 2019 R1 (INS-8299).
- Adicionada a capacidade de ver rotinas recém-criadas no explorador do Inspect (INS-8238).
- Adicionada a capacidade de especificar um alias para a rotina de medição através dos favoritos. Esse alias é então usado na interface do usuário quando o Inspect exibe o nome da rotina. Isso possibilita dar nomes mais simples ou fáceis de ler (INS-7706).
- Adicionada a capacidade para administradores definirem imagens em miniatura para as pastas, do mesmo modo que para as rotinas de medição (INS-7704).
- Adicionada a capacidade para administradores editarem os caminhos definidos pelo usuário na tela **Configurações** (INS-7693).
- Adicionado o Inspect ao aplicativo Universal Updater e removido o atualizador integrado do Inspect (INS-6830).
- Melhorada a tela inicial para que seu tamanho pareça o mesmo em todas as resoluções de tela (INS-6826).
- Adicionada um ícone de trilha para cima  $(\hat{\bullet})$  para passar ao nível acima de pastas ao navegar no Inspect (INS-6478).

## <span id="page-10-0"></span>**O que foi corrigido**

- Corrigido problema de acesso off-line ao arquivo Ajuda (INS-9192).
- Corrigido problema de o Inspect não ficar visível após ser usado em um monitor desconectado (INS-9138).
- Corrigido problema em que, com vários adaptadores de PC-DMIS instalados, a lista para selecionar a versão do PC-DMIS não realçava a última seleção como padrão (INS-9130).
- Corrigido problema intermitente em que apareciam rótulos vazios em Slides (INS-9105).
- Corrigido problema para lembrar a localização padrão da instalação na próxima vez em que o Inspect é instalado (INS-8778).
- Melhorado o desempenho do Inspect para que ao navegar para pastas que têm várias rotinas, os blocos da rotina sejam carregados mais rapidamente (INS-8435).
- Corrigido problema em que a mensagem de status ocultava o botão **Cancelar** na parte inferior da tela **Medição** (INS-8296).
- O Inspect remove agora automaticamente da lista Favoritos os itens que não existem mais (INS-8273).
- Corrigido problema em que a tela de resumo **Dimensões** contava somente as dimensões definidas para aparecerem no relatório do PC-DMIS, em vez de todas as dimensões da rotina de medição (INS-8235).
- Melhorado nos blocos o identificador de imagens em miniatura não quadradas (INS-8234).
- Corrigido problema em que o cache do conteúdo da Ajuda on-line não estava sendo removido ao visualizar a Ajuda off-line (INS-8214).
- O Inspect é agora iniciado automaticamente quando você muda o idioma (INS-8212).
- Corrigido problema de pane do PC-DMIS que acontecia quando a execução da rotina era interrompida, e a rotina usava a caixa de diálogo **Compensação da temperatura** (INS-8069).
- Corrigidos alguns problemas para melhorar a experiência com o Inspect em idiomas diferentes do inglês. (INS-8025).
- Melhorado o Inspect para exibir um indicador de ocupado quando o Editor de modelo de apresentação de slides está em execução (INS-7987).
- Corrigido problema com rodapés nos tópicos da Ajuda (INS-7942).
- Corrigido o link desfeito **Saiba mais** para Slides (INS-7881).
- Corrigido problema em que o filtro **Todo o tempo** na tela **Todos os relatórios** não mostrava os relatórios (INS-7764).
- Corrigido problema em que o arquivo Ajuda não estava disponível na caixa de diálogo **Lista de reprodução** (INS-7408).
- Corrigido problema em que se o Inspect era fechado quando estava tentando se conectar ao PC-DMIS, o PC-DMIS não fechava completamente (INS-6916).
- Corrigido problema de cintilação na tela **Todos os relatórios** quando era selecionada uma rotina sem relatórios (INS-6559).
- Corrigido problema em que o Inspect não pegava um relatório em Excel com uma extensão .xlsx (INS-5746).
- Corrigido problema intermitente em que ao clicar no ícone Reproduzir ( $\Box$ em um bloco, a execução não era inicada até o ícone ser pressionado novamente (INS-5573).

## <span id="page-14-0"></span>**Requisitos de sistema**

### **Sistema operacional**

O Inspect 4.1 opera nas versões de 64-bit Windows 10, Windows 8.1, Windows 8 e Windows 7 (último pacote de serviços). Não são suportados outros sistemas operacionais.

#### **Microsoft .NET Framework**

Microsoft .NET Framework 4.6.1 para Windows.

### **Outros requisitos**

Um navegador de internet compatível com HTML5.

O seu computador precisa ser capaz de aceitar os produtos de metrologia que você vai usar.

O Inspect 4.1 funciona com os seguintes softwares de metrologia, desde que você configure o Inspect com os complementos adequados:

- PC-DMIS (veja os requisitos de sistema no arquivo Readme.pdf do PC-DMIS.)
- QUINDOS
- Calypso
- Procella

Para mais informações sobre outros requisitos de sistema dos aplicativos suportados, consulte a documentação específica ao produto. Você pode contatar o representante local da Hexagon Manufacturing Intelligence (veja ["Contate a](#page-30-0)  [Hexagon Manufacturing Intelligence"](#page-30-0) no final deste documento).

# <span id="page-16-3"></span><span id="page-16-0"></span>**Instalação do software**

Estas instruções devem ser usadas por um administrador para instalar e configurar o Inspect.

## <span id="page-16-1"></span>**Etapa 1: Verificar os requisitos de hardware e sistema**

Antes de tentar instalar uma nova versão do Inspect, certifique-se de que possui os requisitos de hardware e sistema discutidos em ["Requisitos de sistema](#page-14-0)  [recomendados"](#page-14-0). Você também deve ter uma licença válida do software para a instalação funcionar.

- Para ver as propriedades do seu computador, digite **Sistema** no menu **Iniciar** do Windows e clique em **Configurações**. Clique em **Sistema** na lista de resultados.
- Para checar a resolução da sua tela, digite **Sistema** no menu **Iniciar** do Windows e clique em **Configurações**. Clique em **Vídeo** na lista de resultados. Clique em **Ajustar resolução**. Clique na lista **Resoluções** para visualizar as resoluções de tela disponíveis.

### <span id="page-16-2"></span>**Etapa 2: Fazer login como um administrador**

Para instalar e executar sua nova versão do Inspect pela primeira vez, você deve fazer o login no Windows como um usuário com privilégios de administrador ou executar o aplicativo de configuração como administrador na próxima etapa.

### **Etapa 3: Instalar o Inspect**

Você pode usar esse arquivo para instalar o Inspect 4.1:

#### **Inspect\_4.1.####.#\_x64.exe**

Em que os símbolos # representam o número específico da construção.

- 1. Clique duas vezes neste arquivo executável para iniciar o processo de instalação.
- 2. Siga as instruções na tela para instalar o aplicativo.

O Inspect também é incluído em algumas versões do PC-DMIS. Neste caso, aparece uma opção para instalar o Inspect durante o processo de instalação do PC-DMIS.

## <span id="page-17-0"></span>**Etapa 4: Iniciar o Inspect pela primeira vez**

Após concluir a instalação do Inspect, faça o seguinte para iniciar o software:

- 1. No menu **Iniciar** do Windows, digite **Inspect 4.1**.
- 2. Clique no atalho que aparece ou pressione Enter. O software termina de ser carregado e mostra a tela **Iniciar**.
- 3. A partir da barra lateral esquerda da tela **Iniciar**, use as telas **Complementos** e **Configurações** para configurar o Inspect para uso regular.

 $\sum_{i=1}^{n}$ .<br>Ao executar o Inspect, você pode clicar no botão Ajuda ( <mark>の )</mark> a qualquer momento para obter ajuda.

## <span id="page-20-0"></span>**Atualização do software**

Após instalar o Inspect, você deve mantê-lo atualizado para ter as últimas melhorias e correções. Você pode usar o aplicativo Universal Updater para manter o software da Hexagon atualizado. Para executar o software, no menu **Iniciar** do Windows, digite **Universal Updater** e pressione Enter.

**Programa da Hexagon para Melhoria da Experiência do Cliente** Durante a instalação, você tem a oportunidade de passar a participar do Programa da Hexagon para Melhoria da Experiência do Cliente. Esse programa nos ajuda a compreender como você usa o aplicativo. Ele nos ajuda a desenvolver melhorias que podem aprimorar as áreas do software que você mais usa. Para mais informações, consulte esta página da web:

[https://www.hexagonmi.com/about-us/hexagon-customer-experience](https://www.hexagonmi.com/about-us/hexagon-customer-experience-improvement-program)[improvement-program](https://www.hexagonmi.com/about-us/hexagon-customer-experience-improvement-program)

O aplicativo Hexagon Universal Updater checa automaticamente se há atualizações do software quando o computador está conectado à internet. Esse aplicativo é instalado junto com o PC-DMIS e o Inspect. Se o atualizador detecta que há uma atualização disponível, ele avisa você na área de notificações do Windows, à direita do relógio na barra de tarefas. Você pode então clicar na notificação para abrir o atualizador e baixar e instalar a atualização.

Se a atualização está sendo executada, aparece um pequeno ícone do atualizador na área de notificações da barra de tarefas (**De**). Você pode clicar nesse ícone para abrir o atualizador.

Se a atualização não está sendo executada, você pode executá-la manualmente para verificar se há atualizações. Você também pode usar o atualizador para iniciar o software ou instalar novos aplicativos do software. Para executar o atualizador, no menu **Iniciar**, digite **Universal Updater** e selecione o atalho para o atualizador.

Se precisar de ajuda adicional referente ao atualizador, acesse o conteúdo de ajuda disponível dentro do próprio atualizador.

 $\bullet$ Durante os processos de download e instalação, a sua firewall deve permitir o acesso ao endereço http://www.wilcoxassoc.com/WebUpdater. Além disso, você deve possuir privilégios de administrador para instalar a atualização do software.

# <span id="page-22-0"></span>**Reparo ou remoção de uma instalação**

Se necessitar, você pode também reparar ou remover uma instalação após instalála. Para fazer isso, clique duas vezes com o mouse no arquivo

**Inspect\_4.1.####.#\_x64.exe**, como se estivesse iniciando o processo de instalação. A configuração exige uma tela com estas opções:

- **Reparo** Essa opção reinstala o aplicativo. Essa opção pode ajudar a resolver problemas onde nem todos os arquivos foram instalados adequadamente.
- **Desinstalar** Essa opção remove o aplicativo de onde ele foi instalado. Você também pode usar o menu **Iniciar** no Windows e digitar **Adicionar ou remover programas** para acessar a tela **Aplicativos e recursos** e remover o aplicativo.

# <span id="page-24-0"></span>**Execução do software em outro idioma**

Por padrão, o software usa o mesmo idioma do sistema operacional instalado. Contudo, você pode mudar o idioma do software. A mudança pode ser feita a partir da tela **Configurações**.

- 1. Na barra lateral, escolha **Configurações** para abrir a tela **Configurações**.
- 2. Na tela **Configurações**, localize **Configurações gerais**.
- 3. Defina **Idioma atual** para o idioma desejado.
- 4. Clique em **Sim** no prompt para mudar de idioma. O software é então iniciado no novo idioma.

## <span id="page-26-0"></span>**Resolução de problemas**

Esse tópico contém algumas mensagens de erro ou condições com as quais você pode se deparar, e oferece algumas sugestões que podem ajudar a resolver os problemas. Se o tópico não contém uma solução, acesse o site de suporte técnico da Hexagon aqui:

http://support.hexagonmetrology.us/ics/support/default.asp

**Problema:** O objeto não corresponde ao tipo de destino.

*Possível solução:*

Tente reiniciar o Inspect.

**Problema:** A referência do objeto não foi definida para uma instância de um

objeto.

*Possível solução:*

Tente reiniciar o Inspect.

**Problema:** Você recebe uma mensagem "Essa interface não é suportada" quando tenta executar uma rotina de medição.

*Possível solução:*

Isso pode ocorrer quando a versão padrão do PC-DMIS é removida. A versão padrão do PC-DMIS é a última versão executada como um administrador. O Inspect tem sempre que ter uma versão padrão definida.

Se você remove a versão padrão do computador, tem que definir uma nova versão padrão. Para fazer isso, pressione **Iniciar** e localize o atalho para a versão do PC-DMIS que deseja que seja o novo padrão. Clique com o lado direito do mouse sobre a versão e escolha **Executar como administrador**. Você só tem que executar uma vez como administrador para configurar a versão como a padrão.

**Problema:** Você recebe uma mensagem "Erro de emergência" quando o Inspect tenta estabelecer uma conexão com o PC-DMIS ou durante a execução. *Possível solução:*

Consulte "Correção de erros de emergência do PC-DMIS" no arquivo Ajuda do Inspect.

**Problema:** O Inspect tem um erro de configuração com seus adaptadores e você quer redifini-los de volta à configuração de fábrica.

*Possível solução:*

Tente redefinir o Inspect para suas configurações de fábrica. Para mais informações, veja "Redefinição do Inspect para os padrões de fábrica" na Ajuda do Inspect.

**Problema:** Seu arquivo Settings.xml está corrompido e você não consegue usar o Inspect.

*Possível solução:*

Tente redefinir o Inspect para suas configurações de fábrica. Para mais informações, veja "Redefinição do Inspect para os padrões de fábrica" na Ajuda do Inspect.

**Problema:** O Inspect não gera um relatório quando você executa uma rotina de medição do PC-DMIS.

*Possível solução:*

Certifique-se de que o PC-DMIS está configurado para gerar relatórios em .pdf. Para mais informações, veja "Configuração do PC-DMIS para imprimir relatórios".

**Problema:** Quando você executa o Inspect, a sua versão do PC-DMIS não aparece. *Possível solução:*

Certifique-se de que o complemento correto do aplicativo para a sua versão do PC-DMIS está instalado.

Em seguida, execute a sua versão do PC-DMIS pelo menos uma vez como administrador. Para fazer isso, clique com o botão direito do mouse no atalho do aplicativo PC-DMIS e escolha **Executar como administrador**.

Você tem que executar o PC-DMIS pelo menos uma vez como administrador para que o Inspect conecte-se a ele.

**Problema:** Ao executar, o Inspect exibe um erro de opção de execução. Esse erro diz que não é possível definir uma opção de execução, e que uma opção de execução somente pode ser definida em uma rotina de medição temporária carregada.

#### *Possível solução:*

Verifique se o software de inspeção está sendo executado e tem uma rotina aberta.

Feche quaisquer rotinas que estejam abertas no software.

Em seguida, execute novamente a rotina do Inspect.

# <span id="page-30-0"></span>**Contate a Hexagon Manufacturing Intelligence**

Se você está usando uma *versão lançada comercialmente* do Inspect 4.1 e gostaria de receber mais informações ou suporte técnico, contate-nos através do site [hexagonmi.com/contact-us](http://hexagonmi.com/contact-us) ou acesse [hexagonmi.com/products/software.](http://hexagonmi.com/products/software) O suporte técnico da Hexagon pode também ser contatado por meio do telefone 1- 800-343-7933, nos EUA.

## <span id="page-32-0"></span>**Glossário**

#### **P**

**Produto:** Isso é geralmente um bloco na tela Todos os produtos representando uma rotina de medição.

### **R**

**Rotina:** Um arquivo que pode ser executado por um software de medição, como o PC-DMIS, para medir elementos geométricos em uma peça.

# <span id="page-34-0"></span>**Índice alfabético**

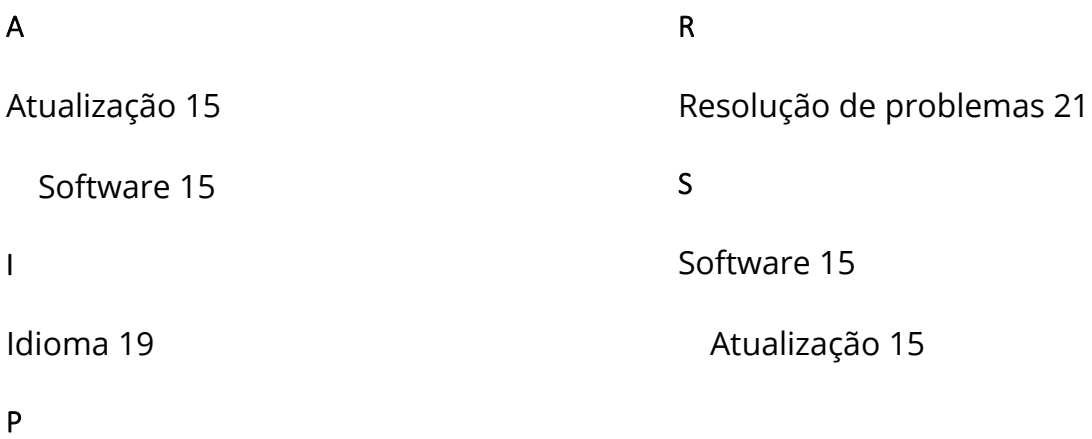

Programa para melhoria da experiência do cliente 15